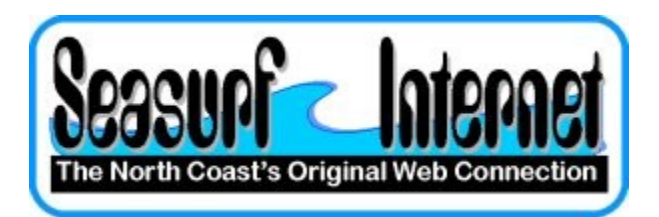

## **How to Check the Setup of Microsoft Outlook**

**With Microsoft Outlook open choose "Tools", "E-mail Accounts..." it will start a wizard that will take you through the process of setting up a new eMail account.**

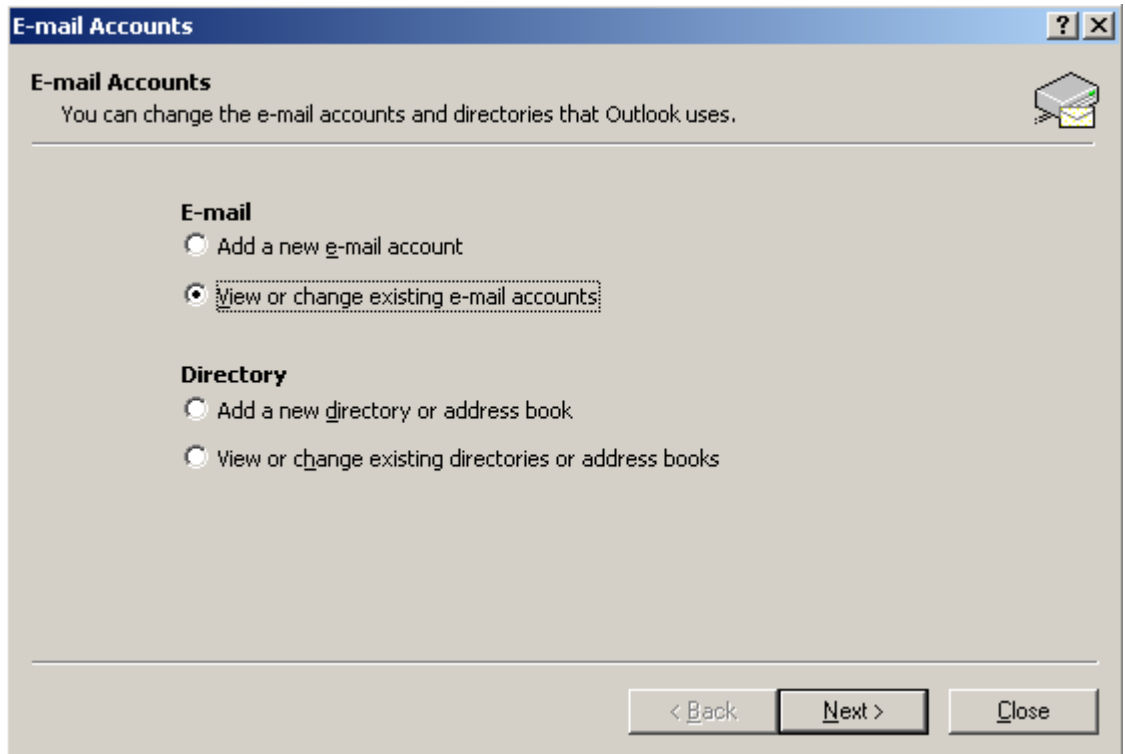

**Click "View or change existing e-mail accounts" and click "Next"**

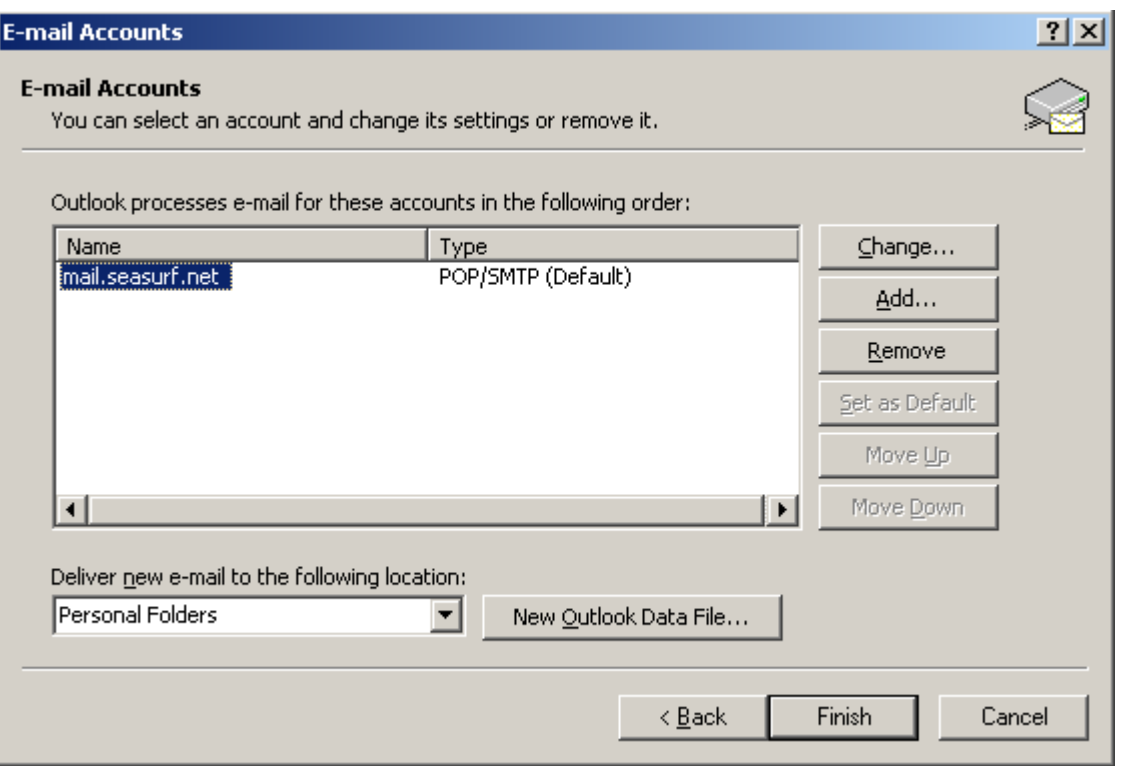

**The program should now show only one entry so click "Change.."**

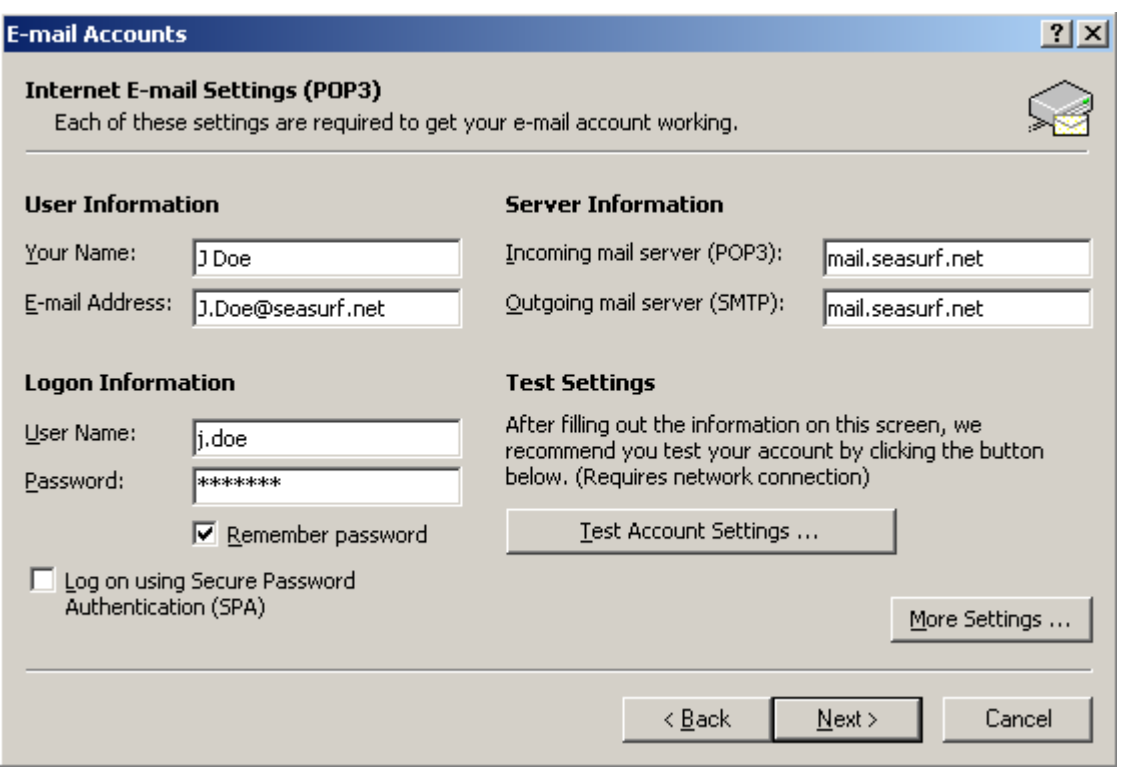

**Check The "User Information", "Login Information", and "Server Information" "mail.seasurf.net" in both of the incoming and outgoing server boxes and click "More Settings . . ."**

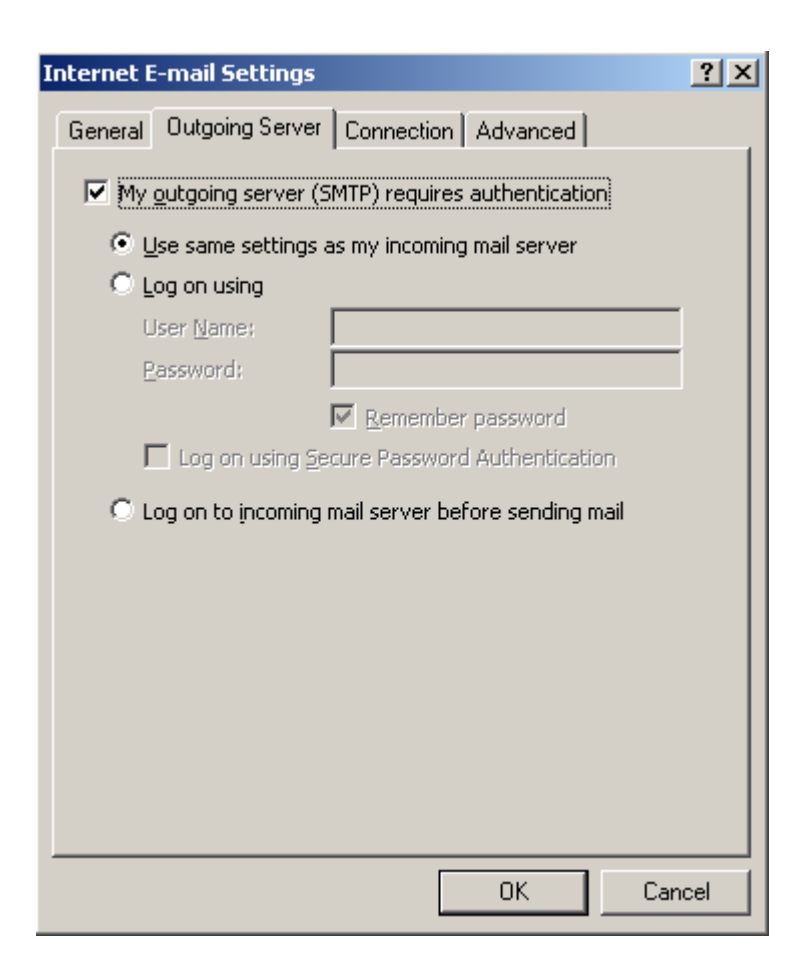

**Click on the "Outgoing Server" tab and check that the "My outgoing server (SMTP) requires authentication" is checked**

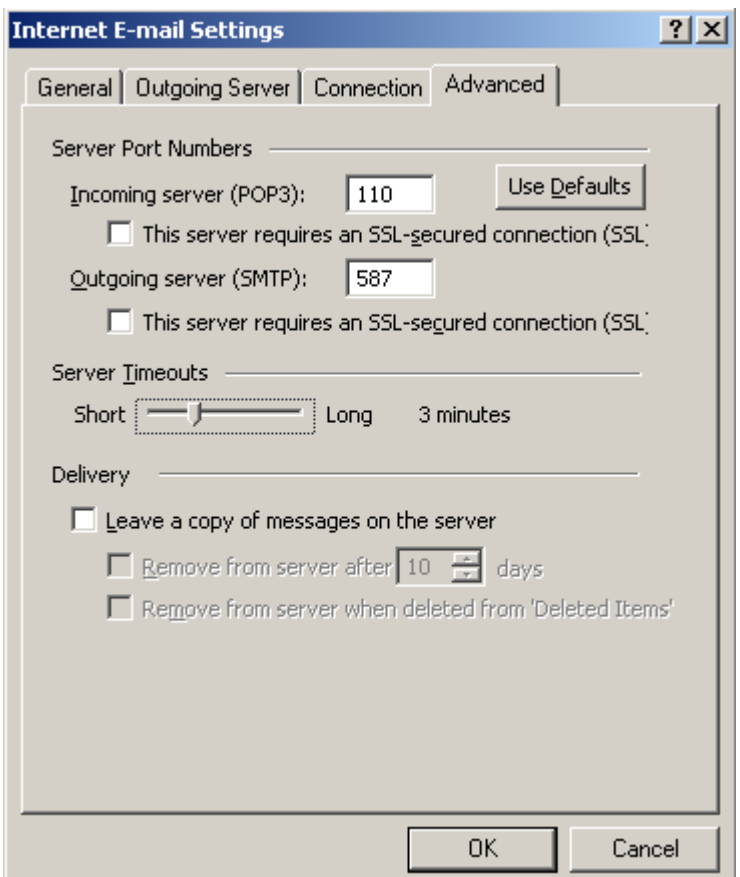

**Click on the "Advanced" tab check that the "Outgoing server (SMTP):" is set to 587, and "Server Timeouts" set to 3 minutes, and then click the "OK" button**

**Click the "Next" button then "Finish" button and you are done**

**©2000-2007 Seasurf Internet a division of Internet Partners, Inc.** 1800 NW 167th Place Suite 160 Beaverton, Oregon 97006-8132 Phone Seaside +1 503 738 3844 Phone Beaverton +1 503 690 2700 FAX +1 503 690 9700